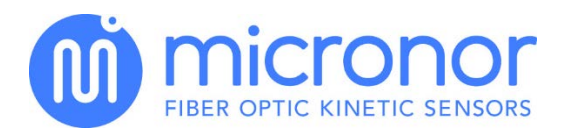

# Application Note AN112

LabVIEWTM Interface Using Modbus Protocol MR330 Absolute Fiber Optic Position Sensor

## **Objective**

This application note describes how to interface the Micronor MR330 Absolute Fiber Optic Position Sensor to the National Instruments LabVIEW™ environment. The example described herein utilizes Modbus RTU protocol interface which is standard on the MR330 Controller Module. National Instruments LabVIEW™ supports the Modbus interface with a free downloadable VI (Virtual Instrument). The communications described herein will work equally well for Serial Interface or the USB interface.

## Equipment

- PC type computer with either USB or serial Interface capability
- LabVIEW™ 2011 Basic or higher.
- VISA Driver (National Instruments) installed on your computer.
- MR232-1 Serial Interface to RS242 cable. Or a USB Cable.
- Virtual Instrument Demo Software supplied with this application note.

Note*: For the purposes of this Application note it is assumed that you are familiar with the LabVIEWTM environment.*

## Installation

Install the demo software to a suitable LabVIEW™ working directory on your computer. The Modbus driver VI (Virtual Instrument) must also be installed. Download from National Instruments web site and follow the installation direction for this component to be installed. For this example we installed version 8.6 into the LabVIEW™ 2011 library:

[http://sine.ni.com/devzone/cda/epd/p/id/4756.](http://sine.ni.com/devzone/cda/epd/p/id/4756)

Follow the instructions provided in the download file: readme.html.

There is also a useful Modbus primer provided by National Instruments.

If the VISA Driver is not yet installed on your computer then download the free VISA driver software from the National Instruments website: [http://www.ni.com/visa/.](http://www.ni.com/visa/) After downloading proceed to install the VISA driver. There is no specific configuration required for the VISA driver.

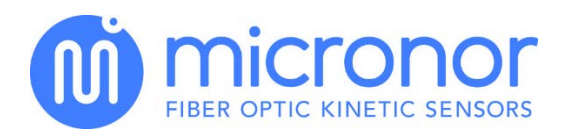

When using the serial port interface on the PC make sure you use an appropriate RS232 to RS422/RS485 converter cable. Micronor offers part number RS232-1 Communications Cable. When using the USB cable then the PC will register as a new Com Port and it will show up on the VISA driver as a new comport.

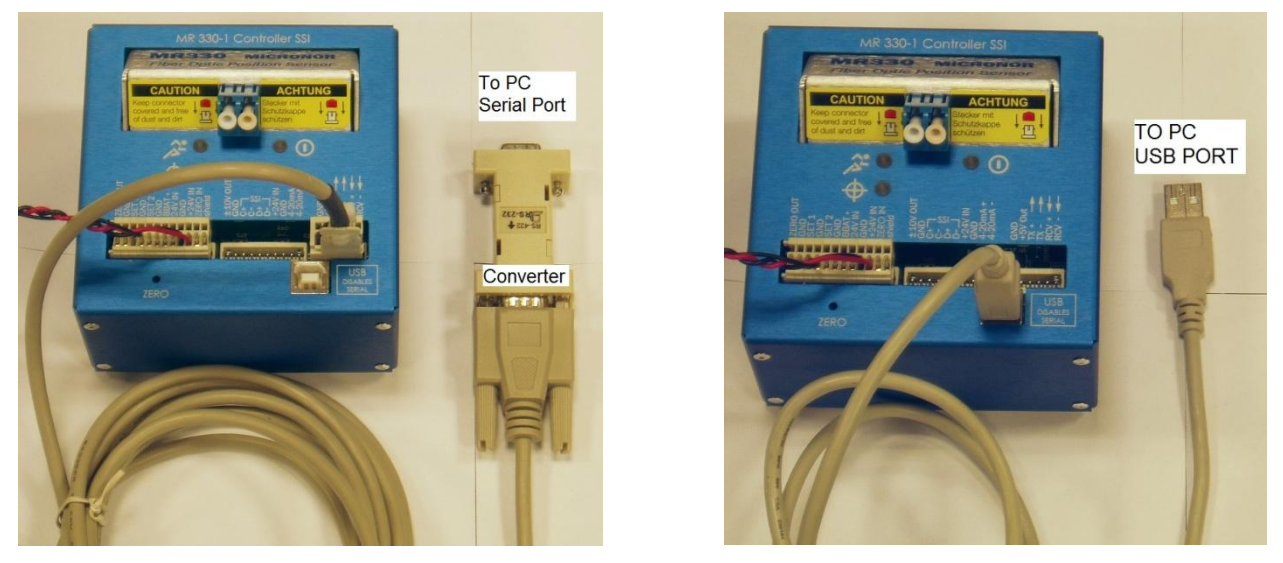

*Figure 1: Connecting Controller to PC*

Running the Example Software

Start LabVIEW™ and select the MICRONOR example Vi named: "ModBus\_Master\_Example\_MR330.vi"

Before running the program, select the appropriate COMx interface. When using the USB cable,

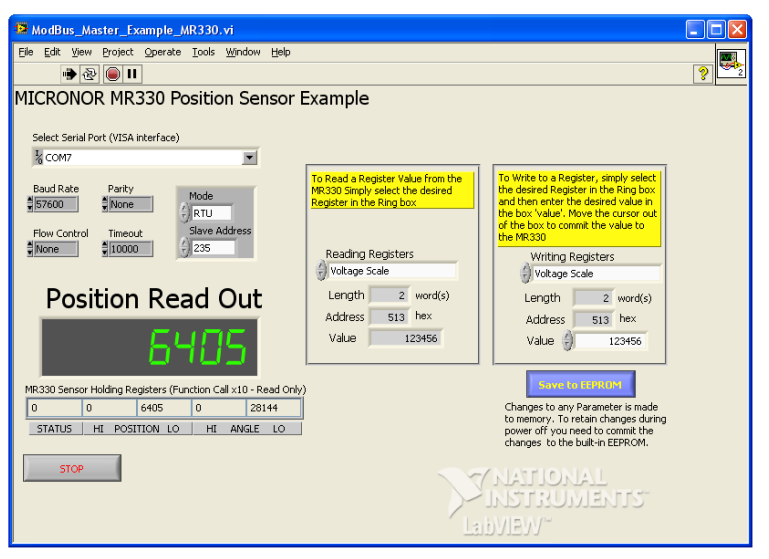

*Figure 2: Sample Screen Shot of Software*

a new COM port (typically COM4 or higher) will be available.

The MR330 controller is factory preset at 57000 baud and 8 bit with no parity. We recommend you use these settings. To change the baudrate settings see description later in this application note.

The MR330 also has a Modbus general call address of 235. All units will always respond on that address. This is useful when the actual address setting of the unit is not known.

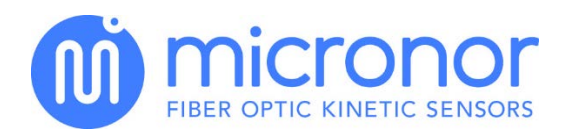

Run the program and the unit should respond with the position readout being updated every 300ms.

The five numeric windows below the Position read out are the first five Modbus registers of the MR330 and they are continually being updated. The position output covers a full 32 bits and therefore two registers need to be read to get the full multi-turn position. Register 0 indicates the status of the unit, for instance, if you disconnect the fiber cable from the unit the STATUS readout will show 770 indicating a loss of connection to the sensor.

By manipulating the "Reading Registers" Ring Control any register of the MR330 may be inspected. Simply select an appropriate register and the read-out will appear in the field labeled Value. A detailed description for each register is in the appendix of this document.

To write a new value to a register first select the desired register address with the Ring Control labeled "Writing Register" and then enter a value. When you exit the mouse cursor from the window field the new value will be written to the MR330 controller. If the value was outside of a valid range the STATUS field will indicate error 1029 "wrong value". The error will clear once a proper value has been submitted.

If you like to commit the new value to the internal EEPROM click on the button "Save to EEPROM.

Note: This software is intended to demonstrate how to communicate with the MR330 controller. It was not designed to be specifically user friendly.

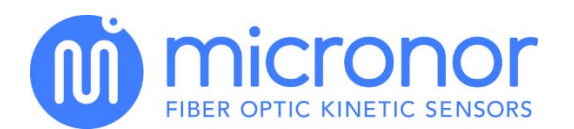

## Explanation of Software

The Block-diagram in *Figure 3* reveals the software behind the front-panel.

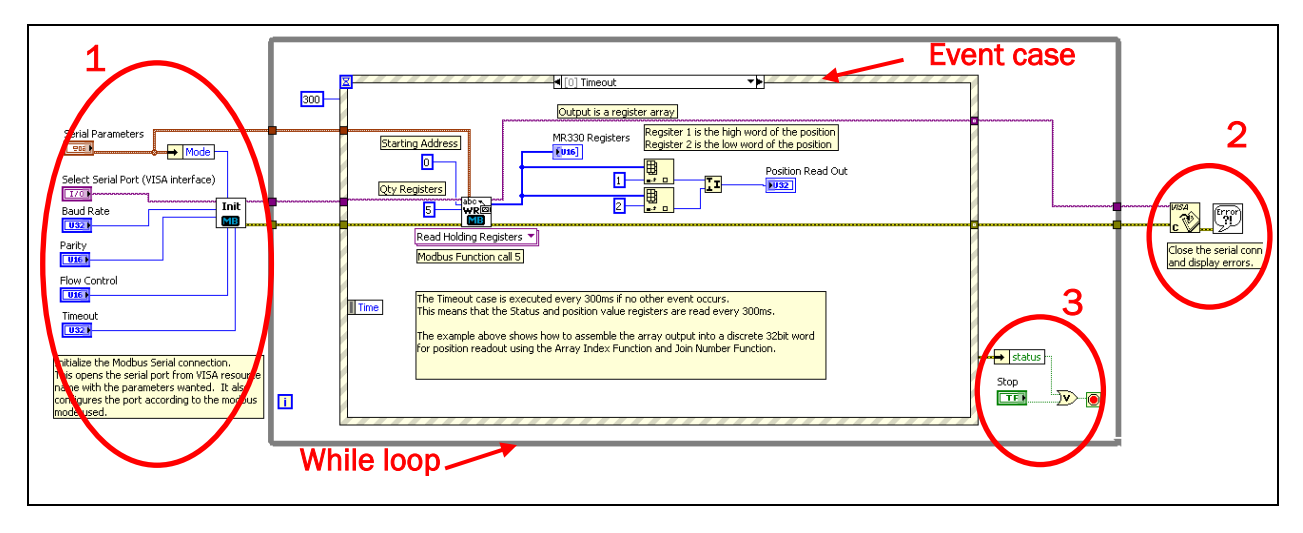

*Figure 3: Block Diagram of Software Operation*

- 1.) Serial Interface initialization. The values on the front-panel are propagated to the Modbus initialization VI. The VI "INIT MB" is provided by National Instruments.
- 2.) Error Reporting. Any error that occurs will be reported with a pop-up dialogue box. The program terminates at that point.
- 3.) While loop condition. To end the program the STOP button terminates the while loop and any error that occurs will likewise terminate the program.
- 4.) The while loop frames the program and repeats indefinite until the program is terminated.
- 5.) There are several event cases.
	- a. Event case 0 is triggered every 300ms and reads the first 5 registers of the MR330 controller.
	- b. Event case 1 is used to read any register of the unit
	- c. Event case 2 is used to write any register of the MR330 unit
	- d. Event case 3 is used to handle the EEPROM write (coil write)

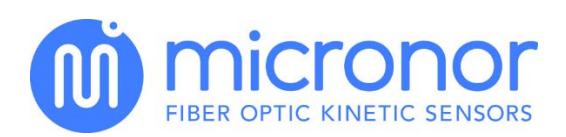

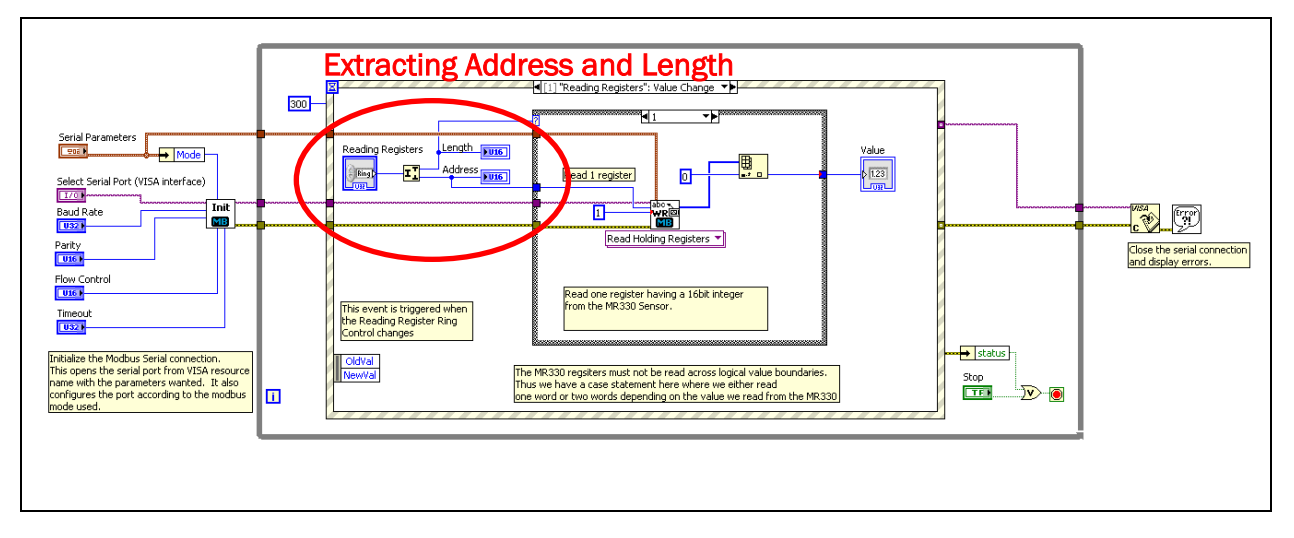

*Figure 4: Reading registers using Modbus Function Call 3*

*Figure 4* shows event case 1 for reading any register using Modbus Function Call 3. The event is triggered whenever the Ring Control "Reading Registers" is being changed. The MR330 has values comprised of single 16bit registers and double 32bit registers. It is not allowed to read across a value boundary. Hence it is important to issue the proper register address for the beginning of a logical value and read the appropriate quantity of registers.

The demo software is organized as follows:

The LabVIEW™ Ring Constant was filled in to hold the information (description, address and register quantity) for each register. The value attached to each entry is a 32bit double word. The high order 16bit word holds the quantity of registers to read while the low order 16bit word holds the register address.

Example: Position, 0x00020001  $\rightarrow$  2 is the number of registers, while 1 is the address.

When the event fires the 32bit word is split and the length and address are sent to the Modbus Write block. The black embedded "case of" block is used to distinguish between reading one register or two registers. The reason is because when two 16 bit registers are received they need to be assembled back to the 32 bit readout.

*Figure 5* shows the "event case" 1 for reading registers with the case when two registers are returned. The array of two elements is being combined into a full 32bit word.

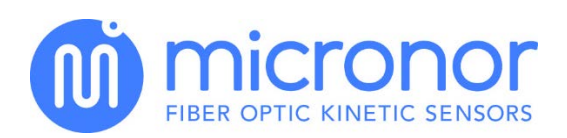

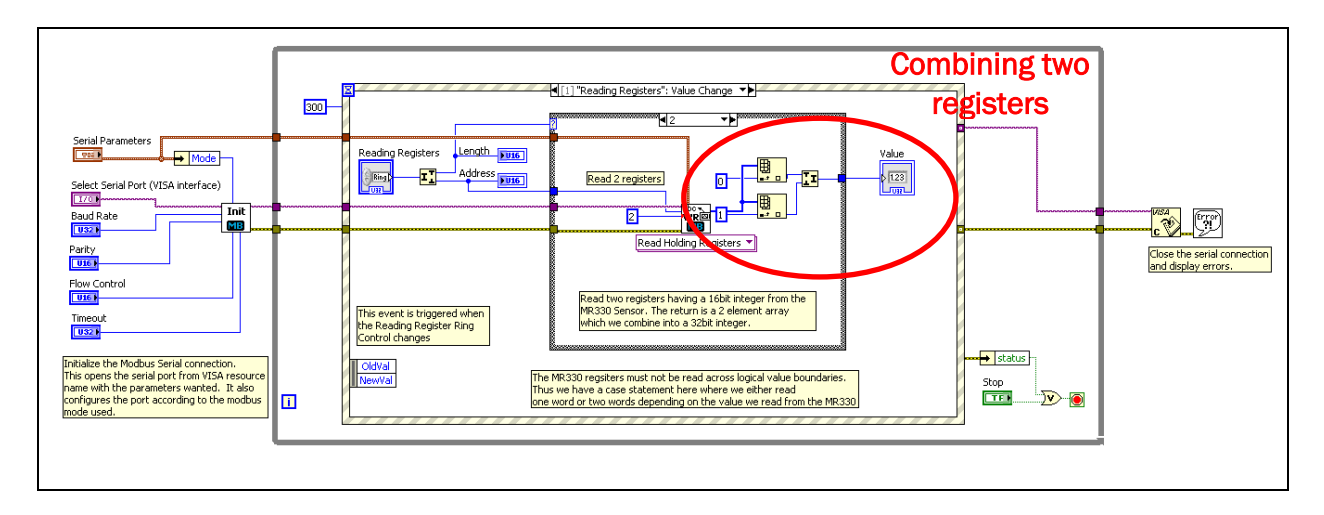

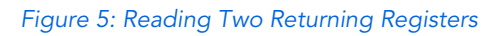

Event case 2 is used to write values (Modbus Function Call hex 10) to the MR330. Similar to the reading mechanism, the Ring Control holds the address and quantity of the registers. There are also two cases to distinguish for writing a single value register or writing a double value register.

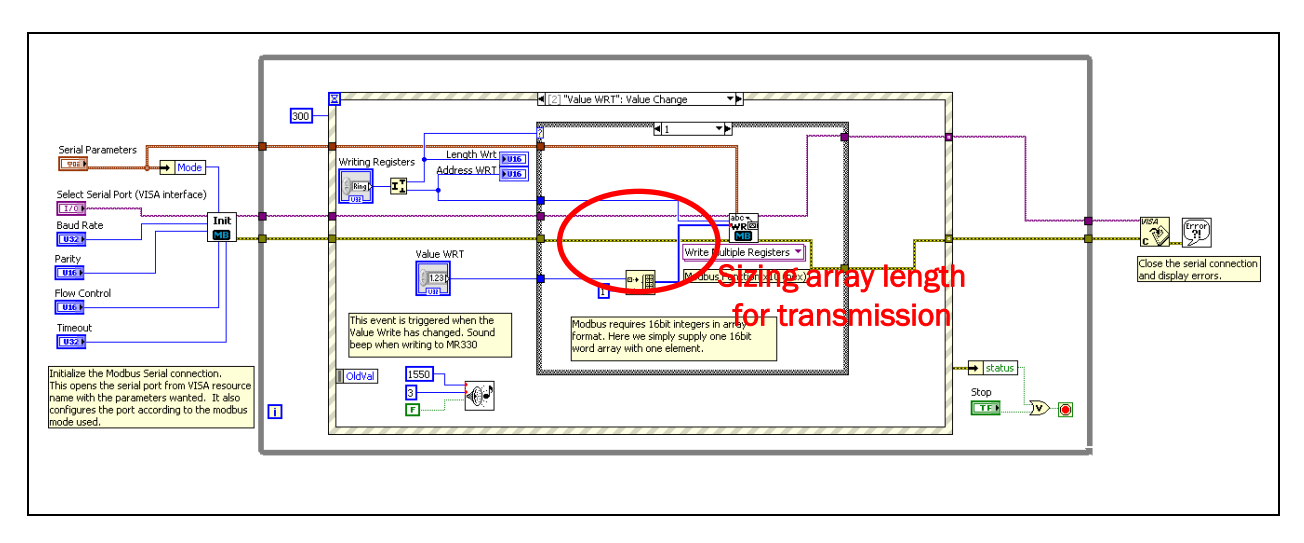

*Figure 6: Writing Values to the MR330*

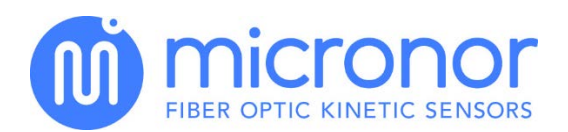

The input of the LabVIEW™ Modbus block requires an array of variable length. The block will always transmit the full array length. We therefore select the number of elements of the array to send as indicated in *Figure 6.*

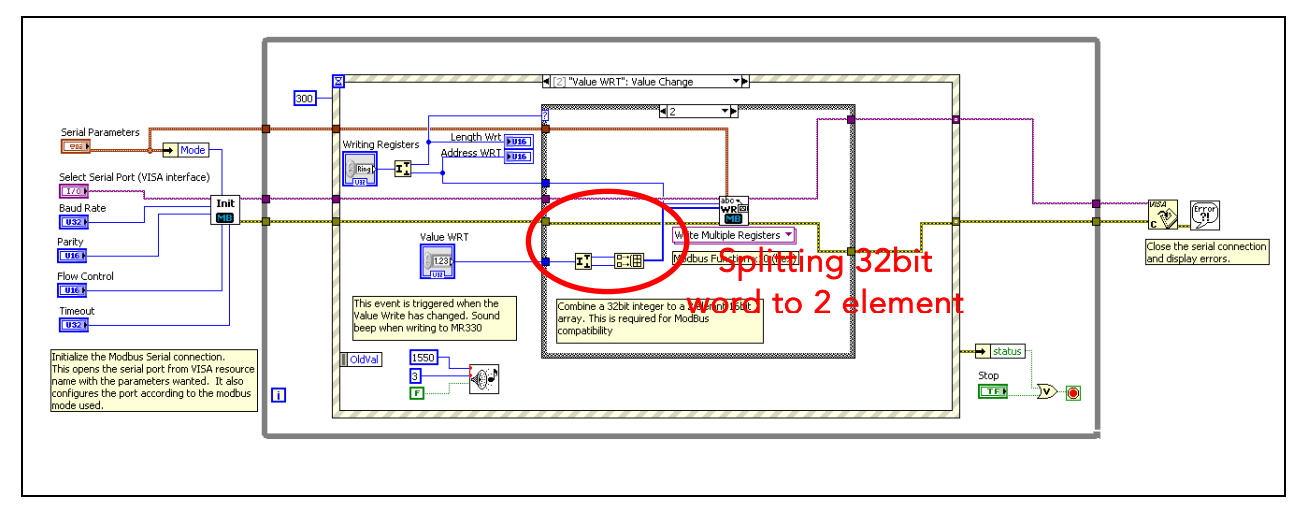

#### *Figure 7: Separating 32 bit Word*

When we need to send a 32 bit word we need to present this information as two 16 bit numbers in an array of length 2. This program step is indicated in *Figure 7*. The MR330 Controller supports a few simple coil commands (see appendix for a list). As an example we save the register values to the EEPROM by issuing coil command "ON" at address 0x02.

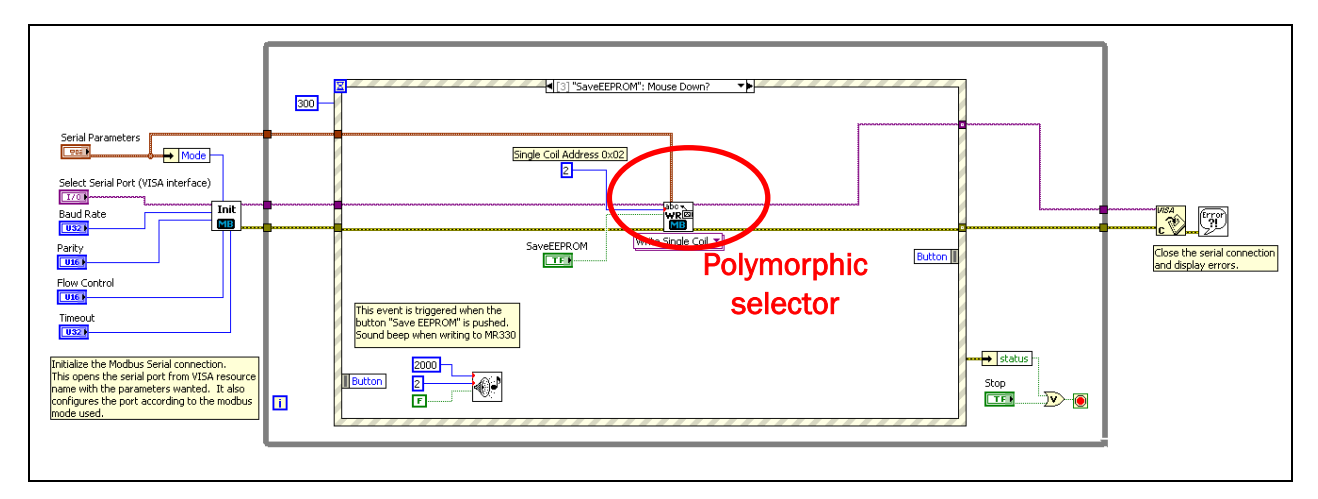

#### *Figure 8: Saving Register Values to EEPROM*

Case event 3 is triggered when the button SaveEEPROM is clicked. The coil address 0x02 is fixed by a constant.

Note: Be sure to select the appropriate command using the "polymorphic selector" for the Modbus Write block.

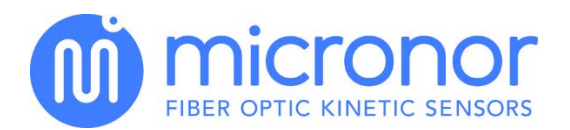

## Communications Update Rate

The example program updates the reading approximately every 300ms. The MR330 can be polled faster but we recommend not faster than 25ms. The update rate is also dependent on the speed of the PC and the baud-rate.

With 57,600 baud the round trip for one poll of the first five registers is 5ms.

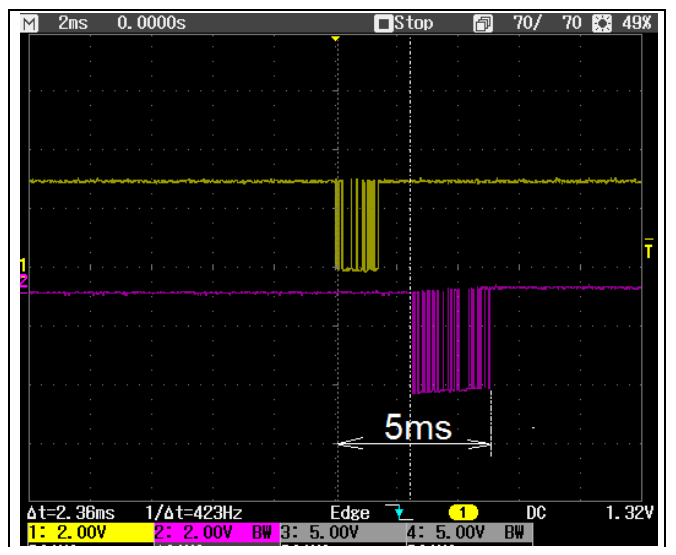

*Figure 9: Round Trip of one Poll of the First Five Registers*

Changing the Communications Baud-Rate

Changing the communications baud-rate can be somewhat tricky, because as soon as the baudrate is being changed the computer and the MR330 may no longer communicate with each other.

To solve this dilemma the MR330 baud-rate will only take effect after a new power up of the unit. Even after changing the baud-rate the controller will continue to communicate with the current baud-rate.

To change to a new baud-rate, select the Write Register "Baudrate Serial" address 0x0193.

Select the baud-rate code as follows:

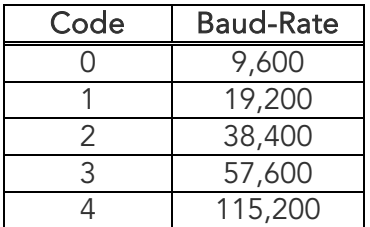

The scope capture in *Figure 9* shows the poll request in the yellow top trace. The response by the MR330 unit is in purple bottom trace.

The unit responds within 1ms.

The reply in this case was 5 registers.

In a typical application we recommend to poll only the first three registers. This will shorten the transmission time.

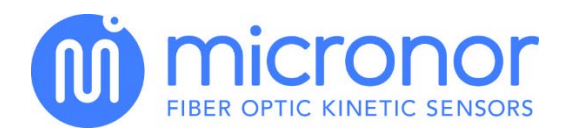

Exit the cursor from the Value Field in order to send the code to the MR330 controller. A short beep will indicate the write command.

Click the Save to EEPROM button in order to commit the new baud-rate.

Stop the LabVIEW™ software and cycle the power on the MR330 unit.

Select the new baud-rate on the software front panel and start the software. It will now communicate with the new baud-rate.

Note: When using the USB connection then VISA will lose the connection as the MR330 controller is powered down. It may be necessary to start the software twice until the USB is registered again with the VISA driver.

Information about Specific Registers

FUNCTION FC03 – Read Holding Registers FUNCTION FC10 – Write Holding Registers

Holding registers FC03 are used for reading the position and all other parameters.

These Registers can be written using Function FC10 using identical address offset

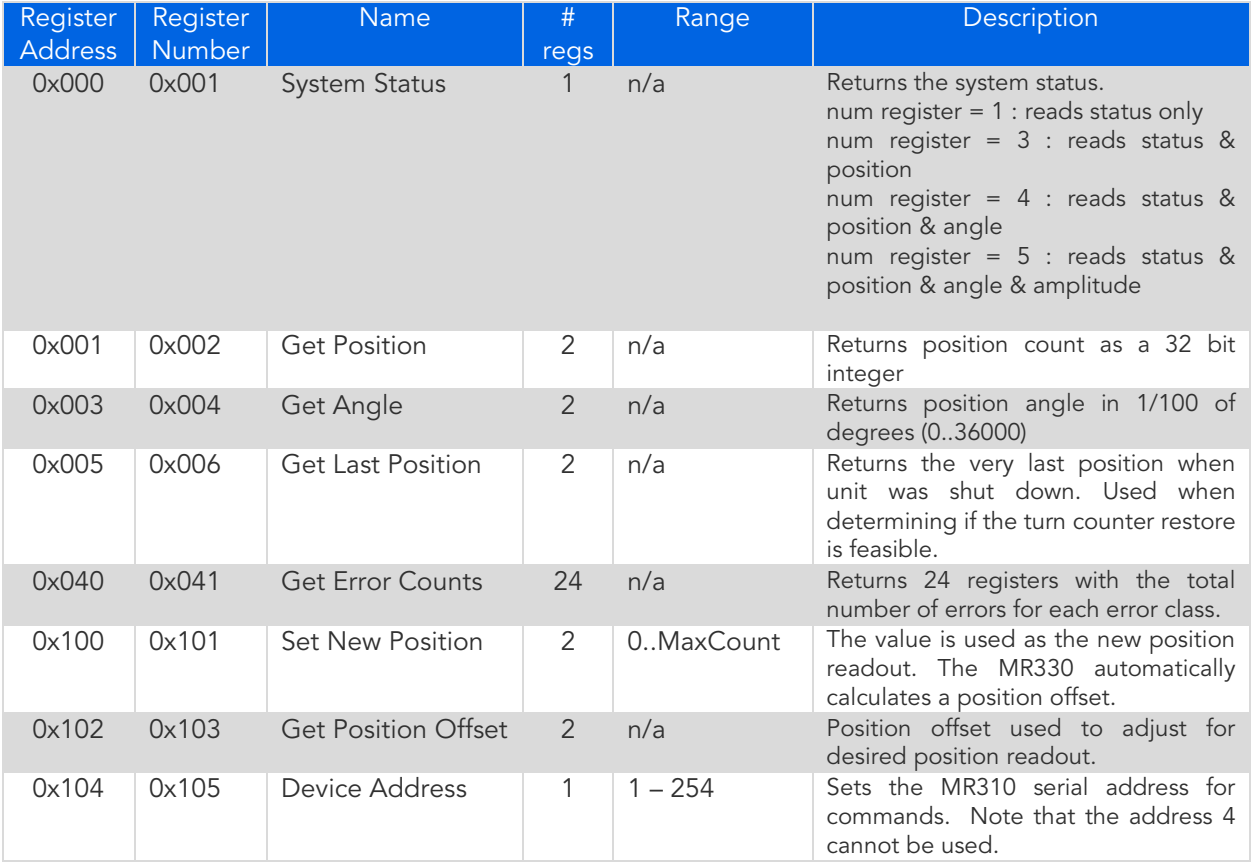

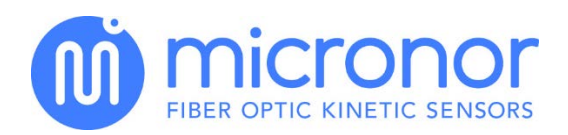

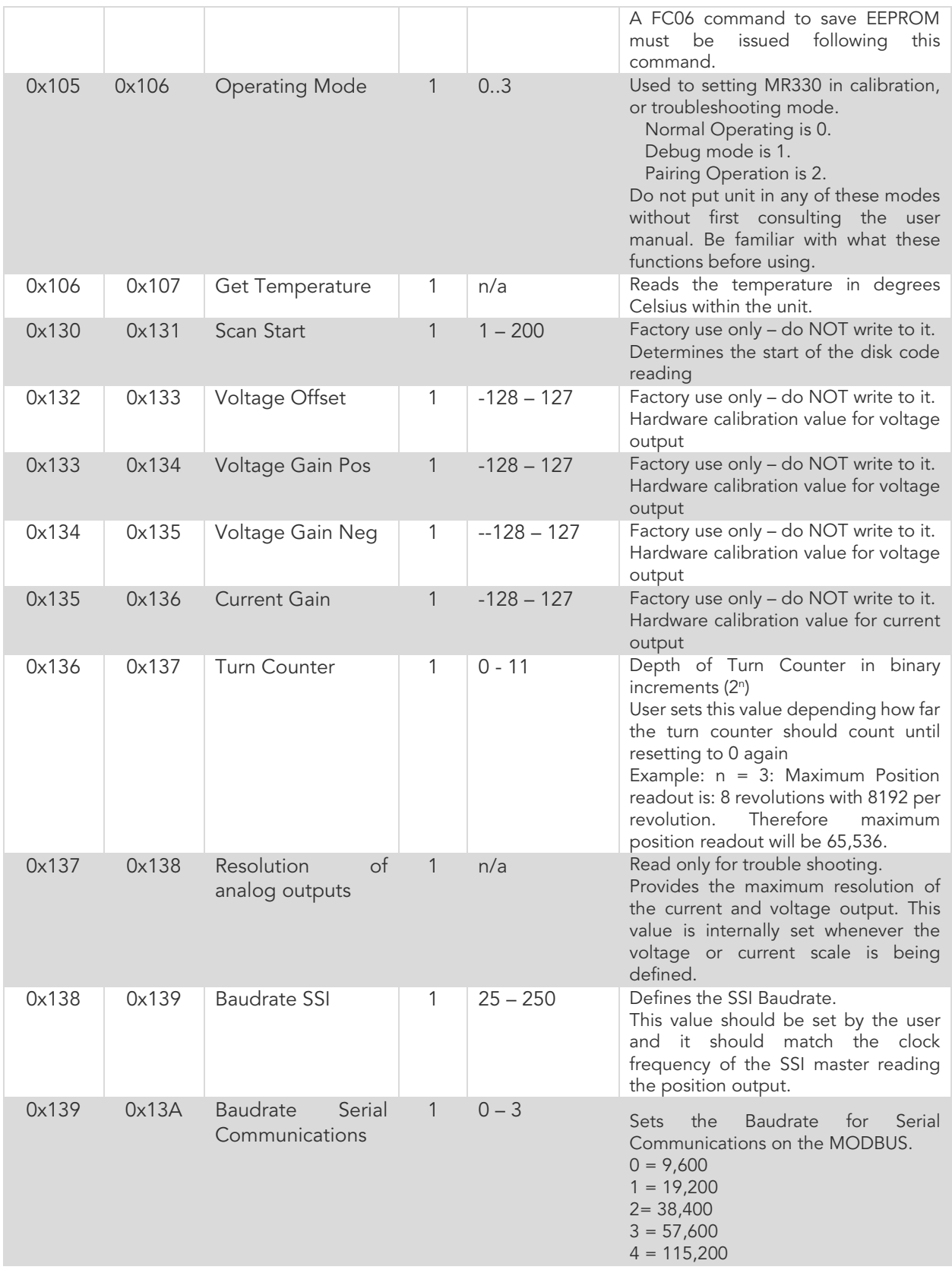

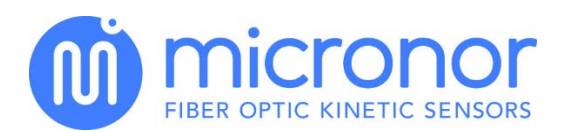

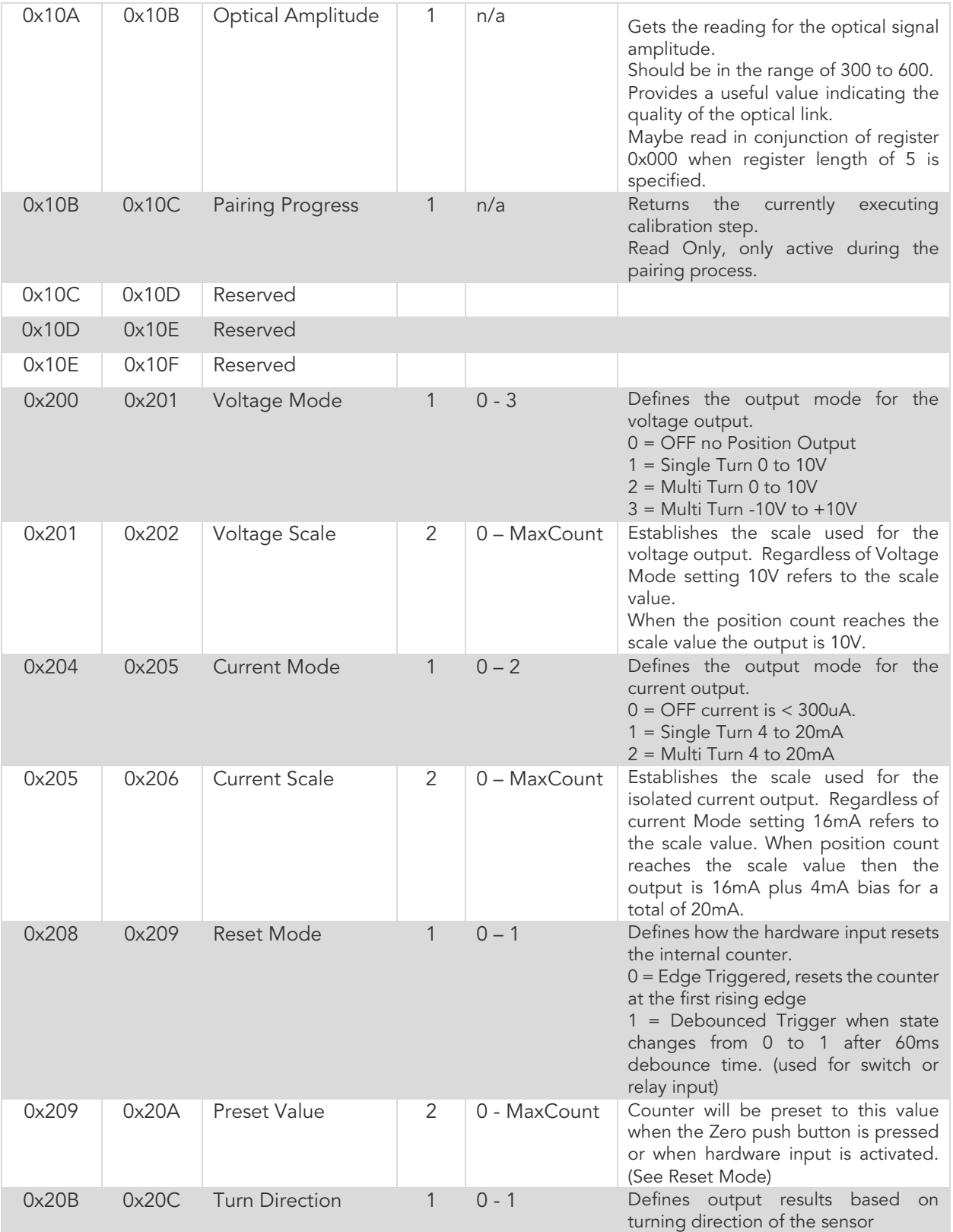

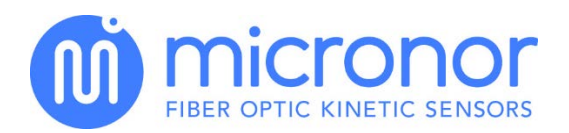

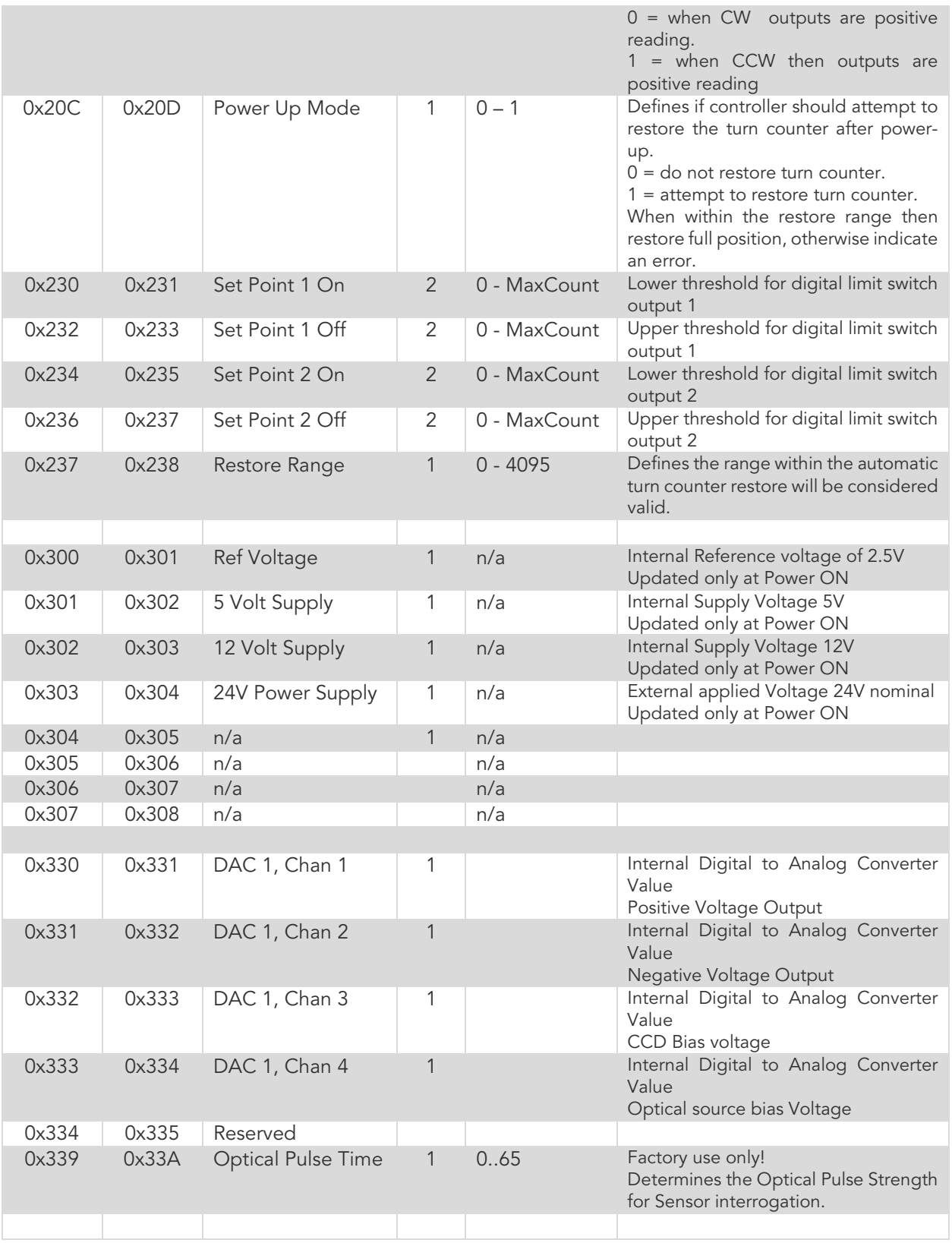

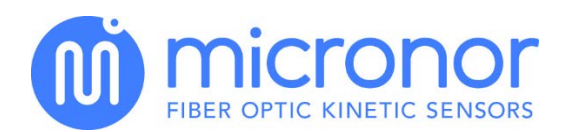

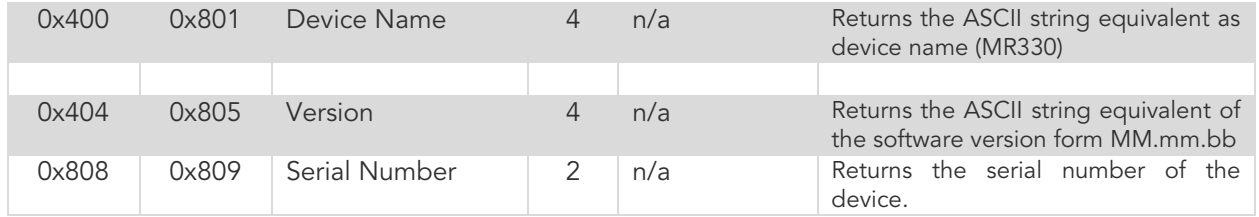

## FUNCTION FC05 – Write Single Coil

Single Coil commands are used to trigger an action.

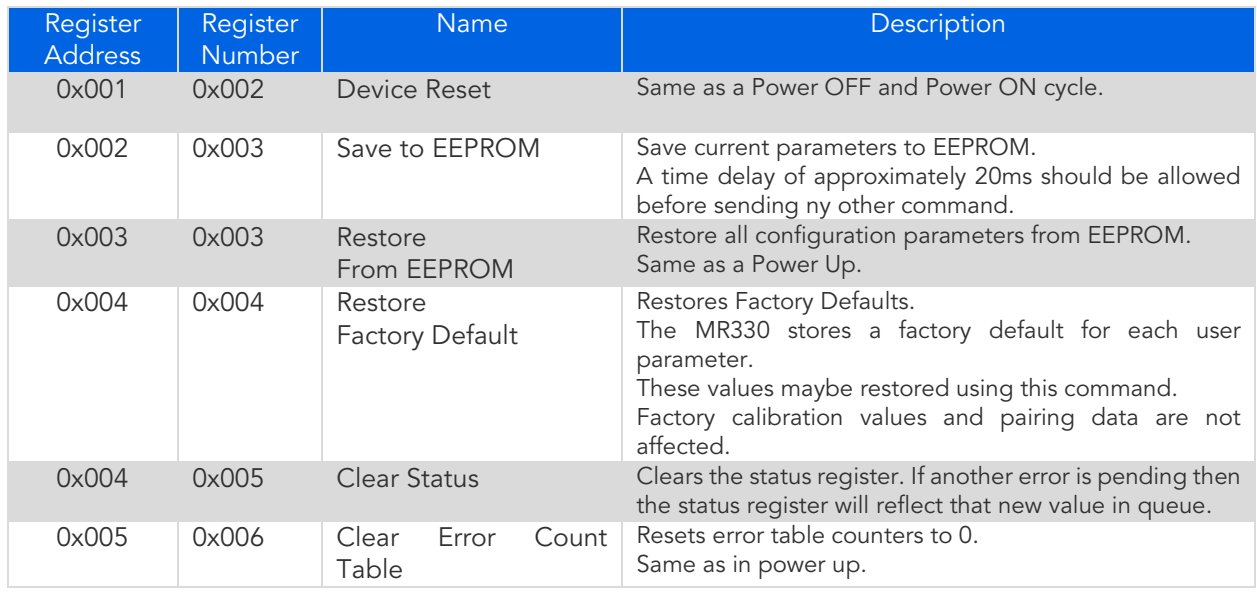

# Communication Failure Codes

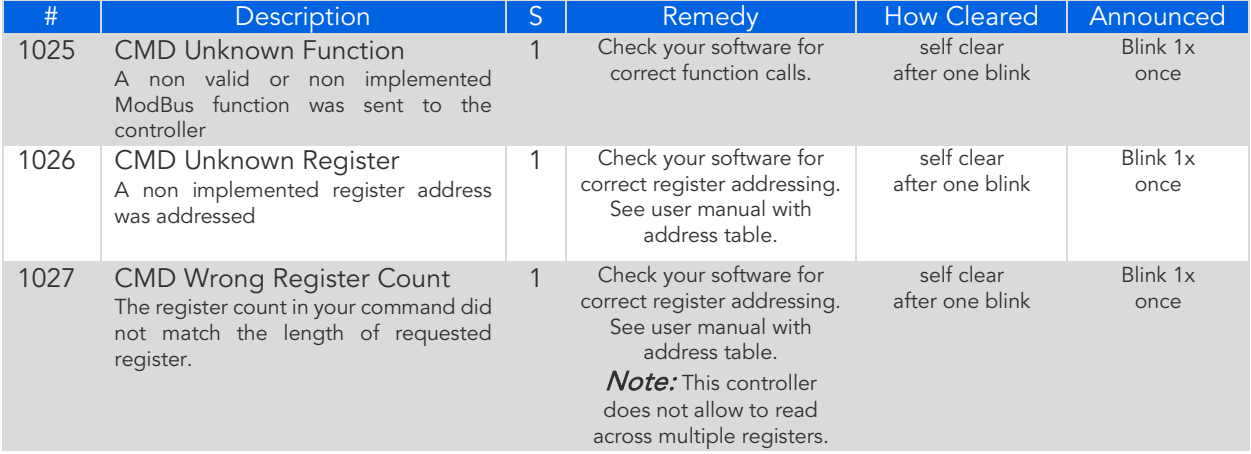

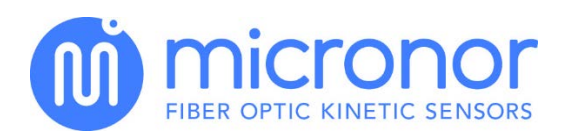

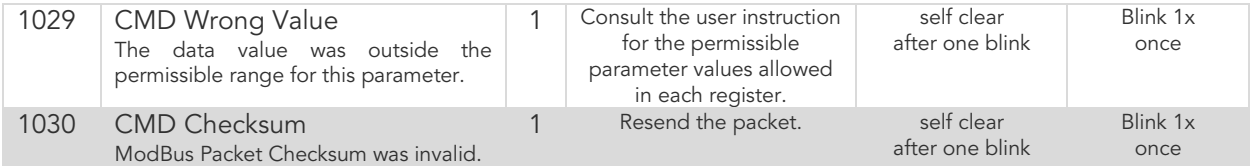

MICRONOR INC, 900 Calle Plano, Suite K,<br>Camarillo, CA 93012 USA<br>T +1 805 389 6600 F +1 805 389 6605<br>sales@micronor.com www.micronor.com

MICRONOR AG, Pumpwerkstrasse 32,<br>CH-8105 Regensdorf, Switzerland<br>T +41 44 843 4020 F +41 44 843 4039<br>sales@micronor.ch www.micronor.com